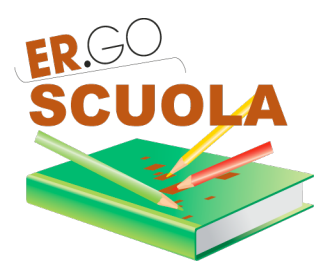

# **GUIDA ALLA COMPILAZIONE**

per la "Domanda di BORSA DI STUDIO - a.s. 2016/17"

Le domande possono essere presentate

**dal 15/02/2017 al** *31/03/2017 ore 18*

## *INDICE*

# **3. ACCESSO, 2 3.1 COMPILAZIONE DOMANDA, 4 3.2 ANNULLAMENTO DELLA DOMANDA, 11**

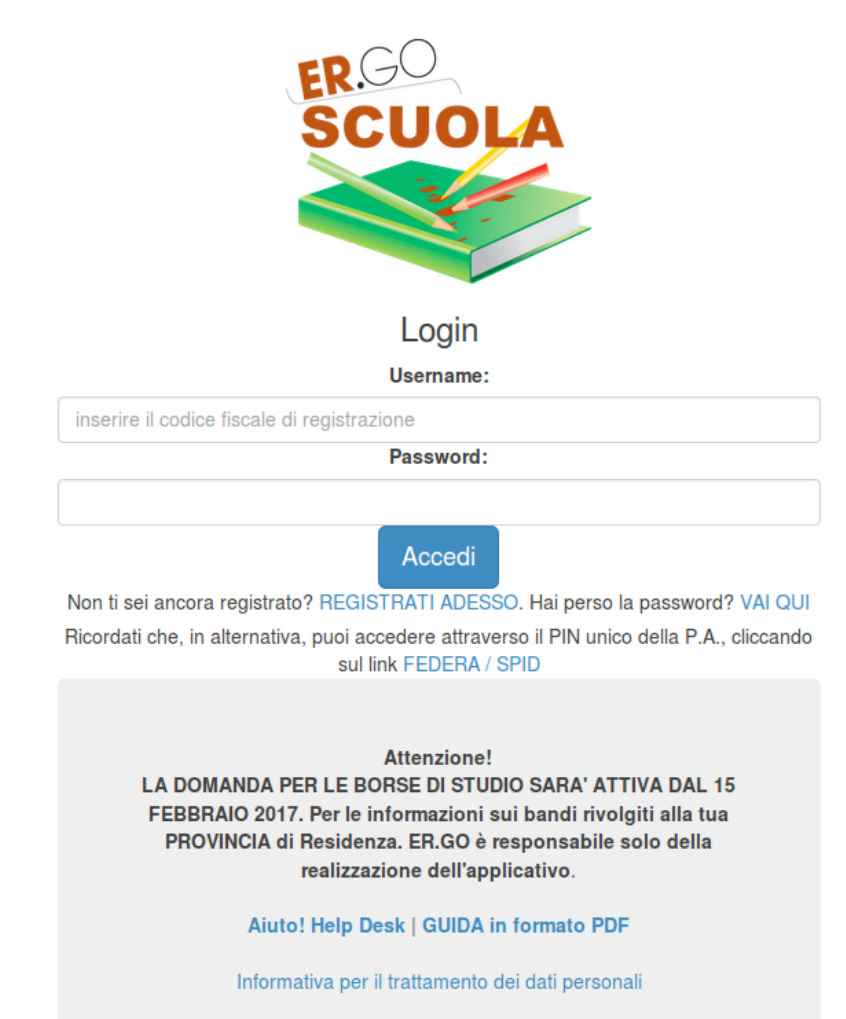

Dopo aver immesso le credenziali di accesso (CODICE FISCALE e PASSWORD indicati in fase di registrazione) ed aver cliccato sul pulsante ACCEDI, l'utente può entrare nella propria area riservata<sup>1</sup>.

Attenzione! Nel caso di password errata, superati i 10 tentativi di accesso, l'utenza viene bloccata per 10 minuti: il blocco dell'account viene notificato via mail all'utente.

La schermata di accesso si presenta nel modo seguente:

<u> 1989 - Johann Stein, marwolaethau a bh</u>

<sup>&</sup>lt;sup>1</sup> Si ricorda che l'utente ha altresì la possibilità di accedere attraverso credenziali FEDERA / SPID (ved. *paragrafo 1.2)*

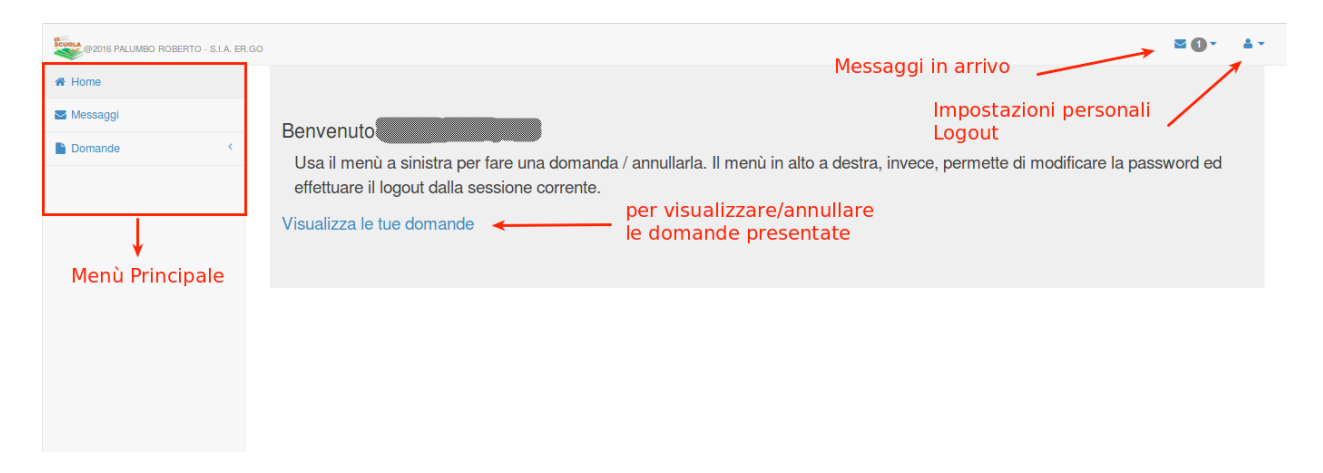

In alto a destra ci sono le opzioni che permettono una consultazione rapida dei messaggi inviati dagli enti ed un'icona che consente di poter modificare le proprie impostazioni personali (password / dati personali) ed effettuare il logout dal sistema.

Nella parte centrale c'è un collegamento denominato "Visualizza le tue domande" che permette di visualizzare le domande già presentate e di poterle, a determinate condizioni, come vedremo in seguito, annullare.

Nella parte sinistra viene mostrato il menù principale:

- HOME : permette di tornare alla pagina principale dell'area riservata all'utente in qualsiasi momento;
- MESSAGGI: permette di consultare i messaggi pervenuti da SCUOLE e PROVINCIA;
- DOMANDA: consente all'utente di poter presentare la domanda (se attiva).

## **1.1 COMPILAZIONE DOMANDA PER BORSA DI STUDIO A.S. 2016/2017**

Per poter presentare domanda è necessario cliccare su "Domande" e successivamente su "DOMANDA DI BORSA DI STUDIO A.S. 2016/2017"

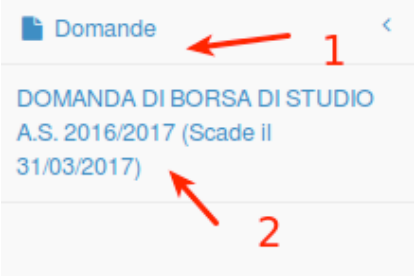

Il percorso "standard" che porta al completamento della domanda è costituito da 8 fasi (possono variare in relazione alle scelte effettuate dall'utente).

La fase 1 è quella in cui occorre indicare i dati "DATI CONOSCITIVI del RICHIEDENTE". I dati sono in parte precompilati, in quanto recuperati dalla procedura di registrazione. Occorre quindi integrarli con tutti i dati mancanti.

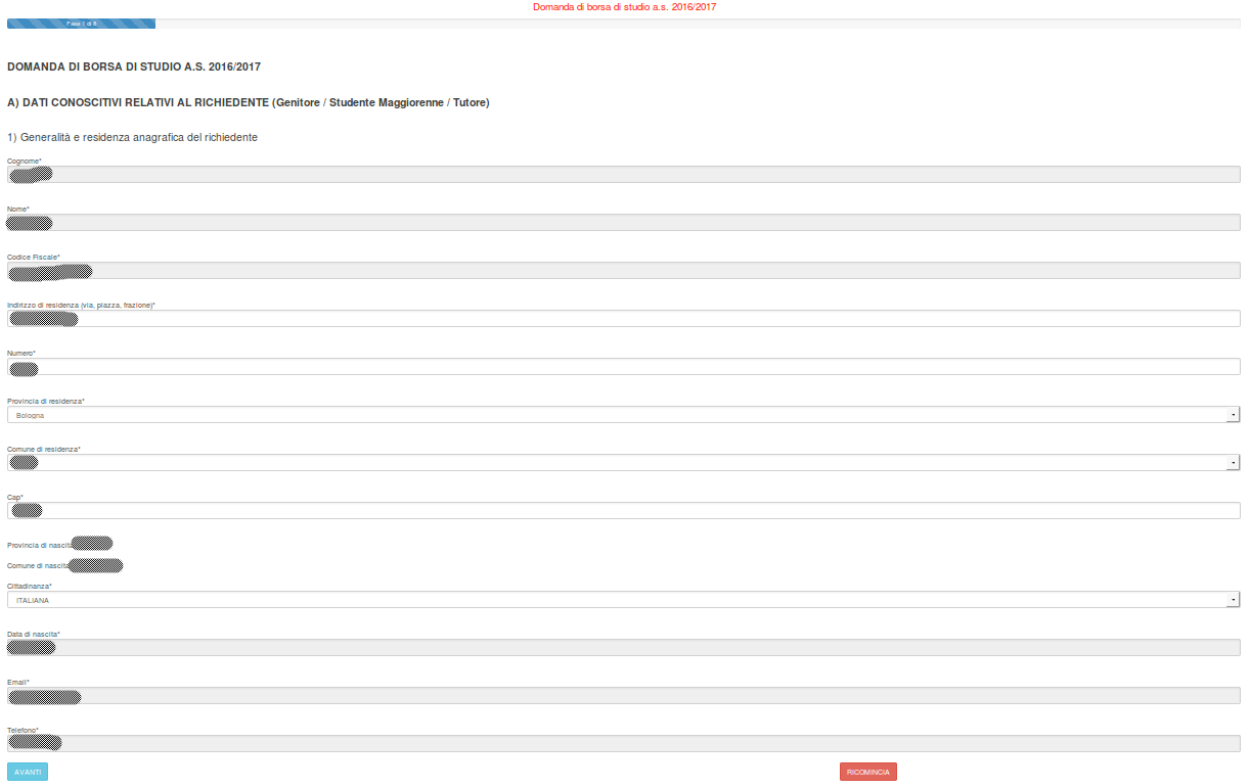

Dopo aver compilato i dati, cliccare su AVANTI per procedere alla fase 2.

Nella fase 2 occorre indicare i dati anagrafici relativi allo studente per cui si presenta la domanda.

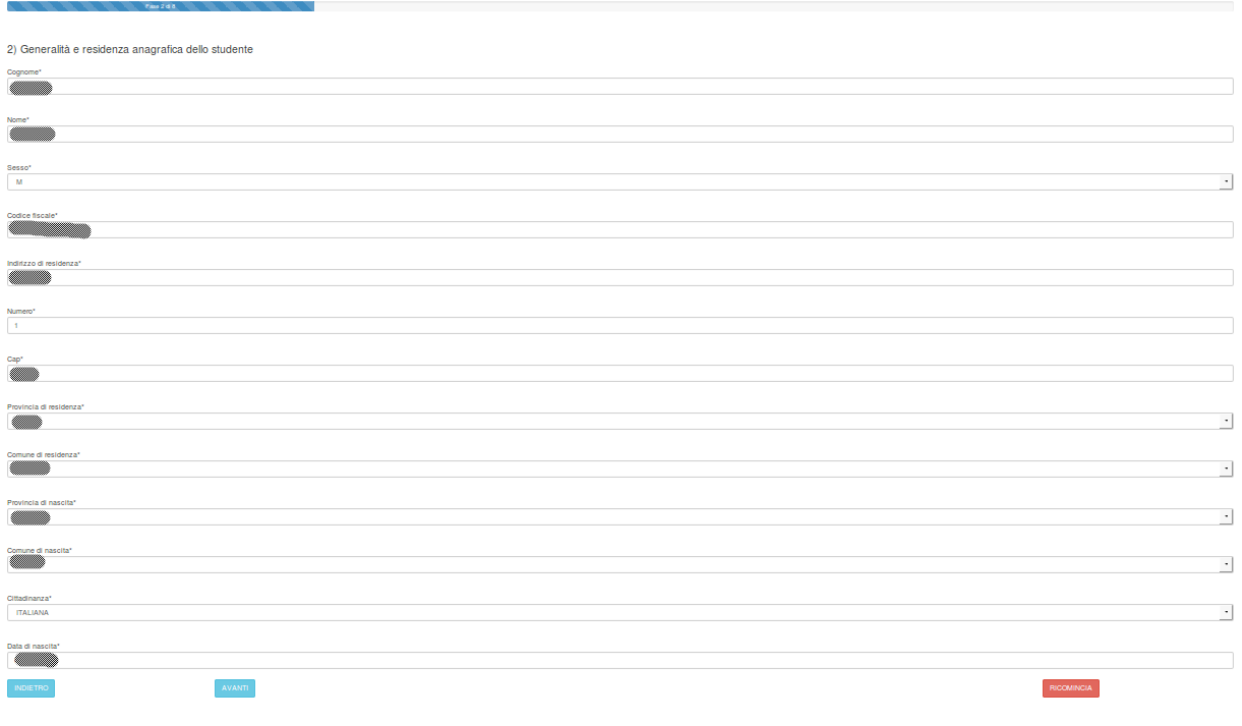

5

Cliccando su AVANTI si procede alla fase 3, che, come si evince dalla schermata seguente, è quella in cui occorre inserire i dati relativi all'Istituto frequentato (Scuola superiore /Ente FP).

Si raccomanda di *prestare attenzione nella selezione dell'Istituto frequentato per consentire il corretto inoltro della domanda alla Scuola/Ente di formazione di competenza* .

Nel caso di Scuole o Ente con sede in altra regione, occorre scorrere la tendina sino in fondo e selezionare la voce "FUORI REGIONE".

Per il significato degli altri campi si rinvia alla guida integrata nell'applicativo, visualizzabile cliccando sull'icona<sup>O</sup>.

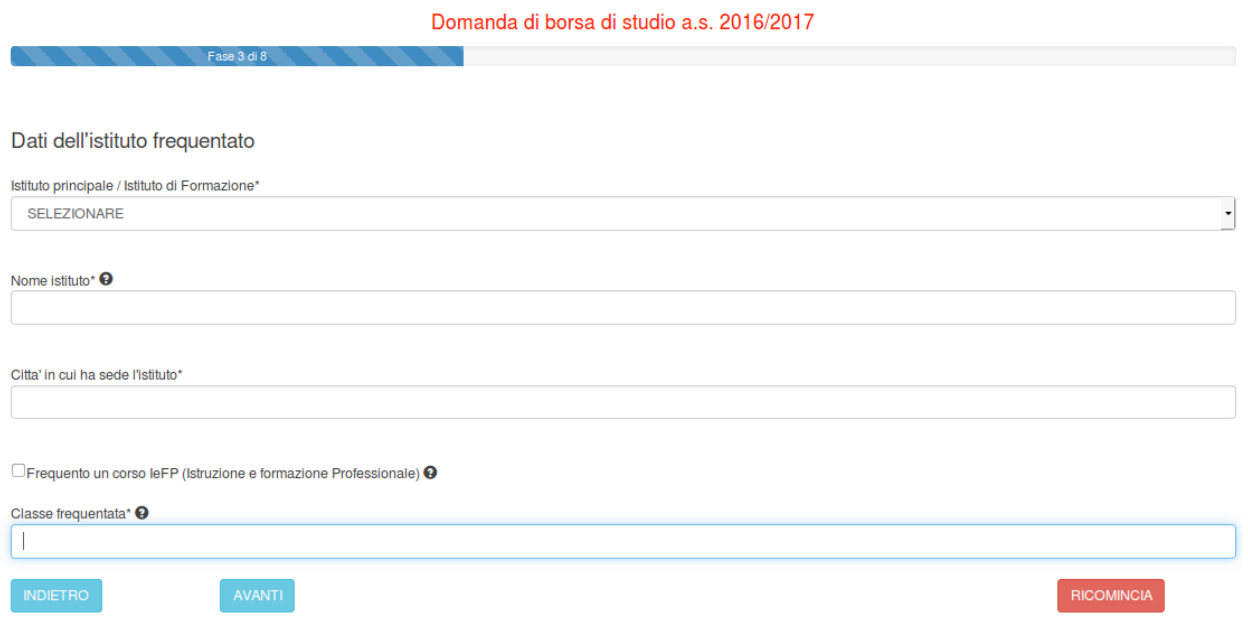

In classe frequentata occorre indicare "1" se si frequenta il primo anno di corso, "2" per il secondo anno di corso.

Cliccando su AVANTI si arriva alla fase 6, in cui occorre indicare:

- $\checkmark$  se lo studente ha già beneficiato della borsa di studio per l'a.s. 2015/2016
- $\checkmark$  se si è in possesso dell'attestazione ISEE o del protocollo mittente rilasciato dal CAF.

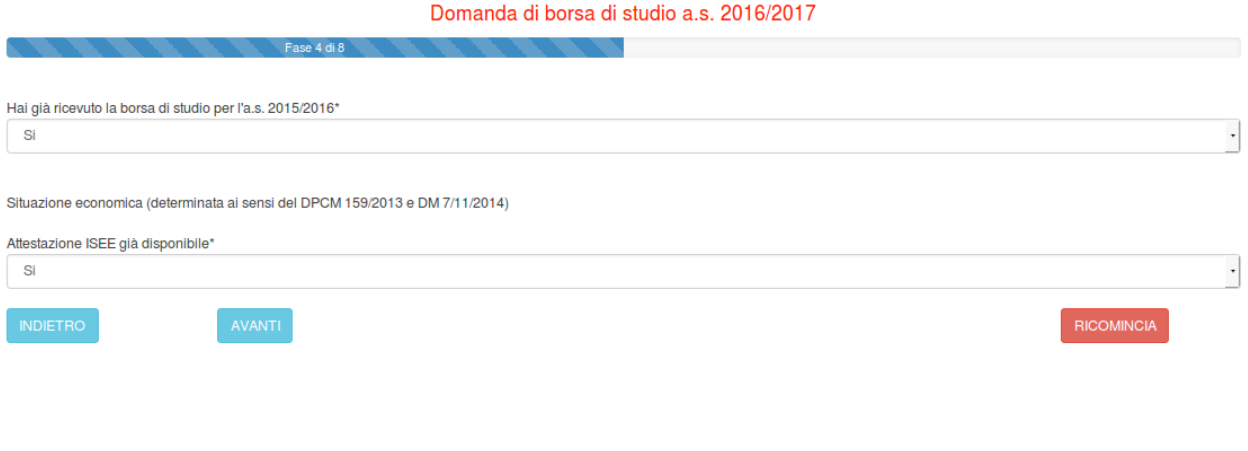

6

A questo punto il percorso di compilazione della domanda si differenzia in base al possesso o meno del Protocollo Inps.

*Alcuni chiarimenti in merito al Protocollo Inps e Protocollo Mittente*

- 1. *il Protocollo INPS si riferisce ad un'attestazione ISEE che contiene tutti i valori economici: ISEE, ISP e coefficiente di equivalenza*
- 2. *Il protocollo mittente si riferisce alla richiesta del calcolo ISEE all'INPS ma non contiene nessun* dato economico (di fatto il richiedente ha richiesto il calcolo ISEE all'INPS ma non gli è stato *ancora rilasciato)*

# **Procedura da seguire se l'attestazione ISEE è già disponibile e quindi si possiede il Protocollo INPS:**

Cliccando su AVANTI, si avrà la seguente maschera che permette l'inserimento del protocollo INPS:

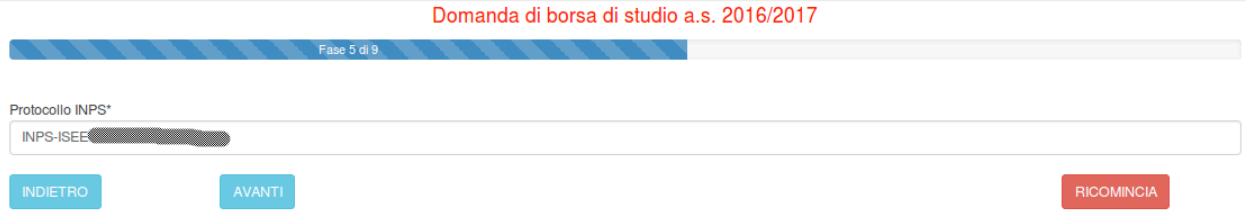

Se il protocollo INPS è corretto, il sistema acquisirà dalla base dati INPS i dati relativi all'attestazione, visualizzabili cliccando su AVANTI.(Se si è in possesso del valore ISEE e inserendo il protocollo INPS non appare significa che c'è un problema di digitazione del protocollo. Occorre verificare attentamente l'inserimento del numero di protocollo)

#### Domanda di borsa di studio a.s. 2016/2017

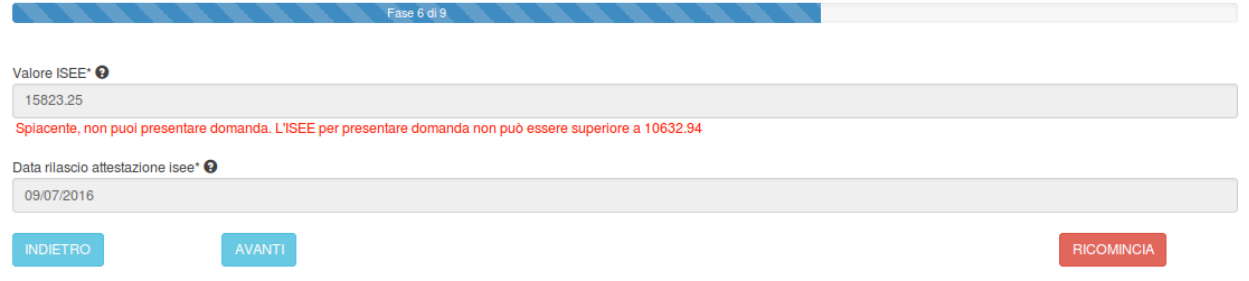

Come si denota dalla schermata, in presenza di un valore ISEE superiore al limite massimo consentito (Euro 10.632,94), il sistema non consente all'utente di proseguire. In caso contrario, invece, cliccando su avanti, si passerà alla fase successiva.

# **Procedura da seguire se si possiede il protocollo mittente (e non si ha ancora il protocollo INPS)**

Se si ha a disposizione il solo protocollo mittente rilasciato dal CAF, occorre inserire nella maschera successiva quest'ultimo dato (in questo caso il sistema acquisirà in automatico il Valore ISEE non appena

sarà disponibile nella Banca dati di Inps, senza necessità di ulteriori comunicazioni da parte del richiedente la Borsa di studio):

ATTENZIONE: è molto importante digitare correttamente il Protocollo mittente seguendo il tracciato presente nella ricevuta rilasciata dal CAF, INPS o comune di residenza. In caso contrario infatti non sarà possibile acquisire i dati ISEE automaticamente dalla Banca dati di INPS

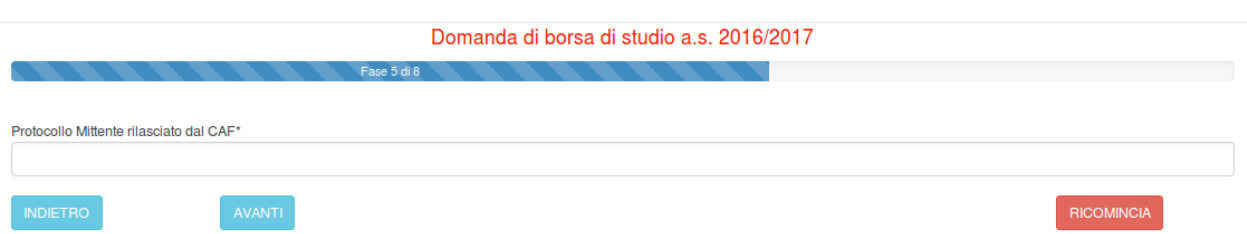

*C'è un ultima possibilità di compilare la domanda ed è quella che si attiva 2 giorni prima della scadenza* della domanda di borsa di studio (quindi dal 29/03/2017) per coloro che possiedono solo un appuntamento al CAF, INPS o Comune di residenza per ottenere il calcolo dell'ISEE (in questo caso non si è in possesso né del Protocollo ISEE né del Protocollo INPS).

Selezionando questa opzione, il richiedente dovrà compilare i seguenti campi:

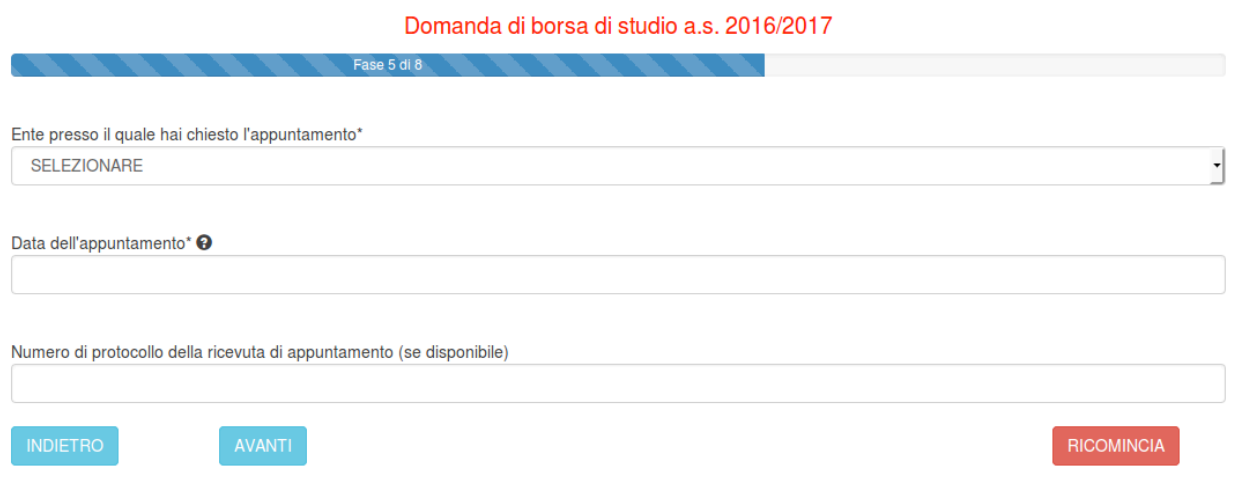

La data dell'appuntamento non deve essere successiva al 30/04/2017.

Fase 6 di 9

Se l'appuntamento è stato chiesto presso l'INPS o il CAF, il sistema chiederà di indicare la sede in cui è stato fissato:

Domanda di borsa di studio a.s. 2016/2017

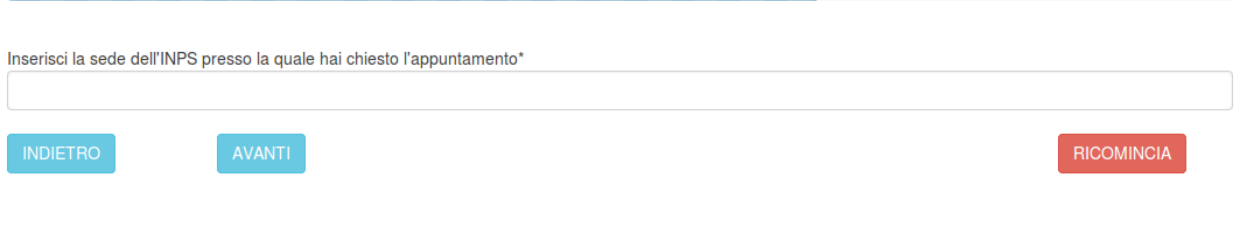

Cliccando su AVANTI il sistema richiede la modalità di accredito desiderata, che dovrà essere scelta dopo aver consultato le opzioni previste dal bando di concorso approvato dalla Provincia

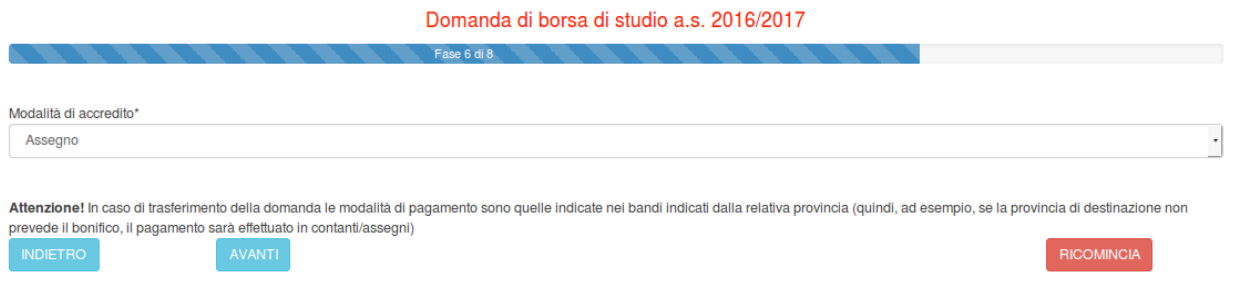

Cliccando su AVANTI, si giunge alla fase 7 di 8, in cui dovranno essere spuntate alcune dichiarazioni, come si può desumere dalla figura seguente:

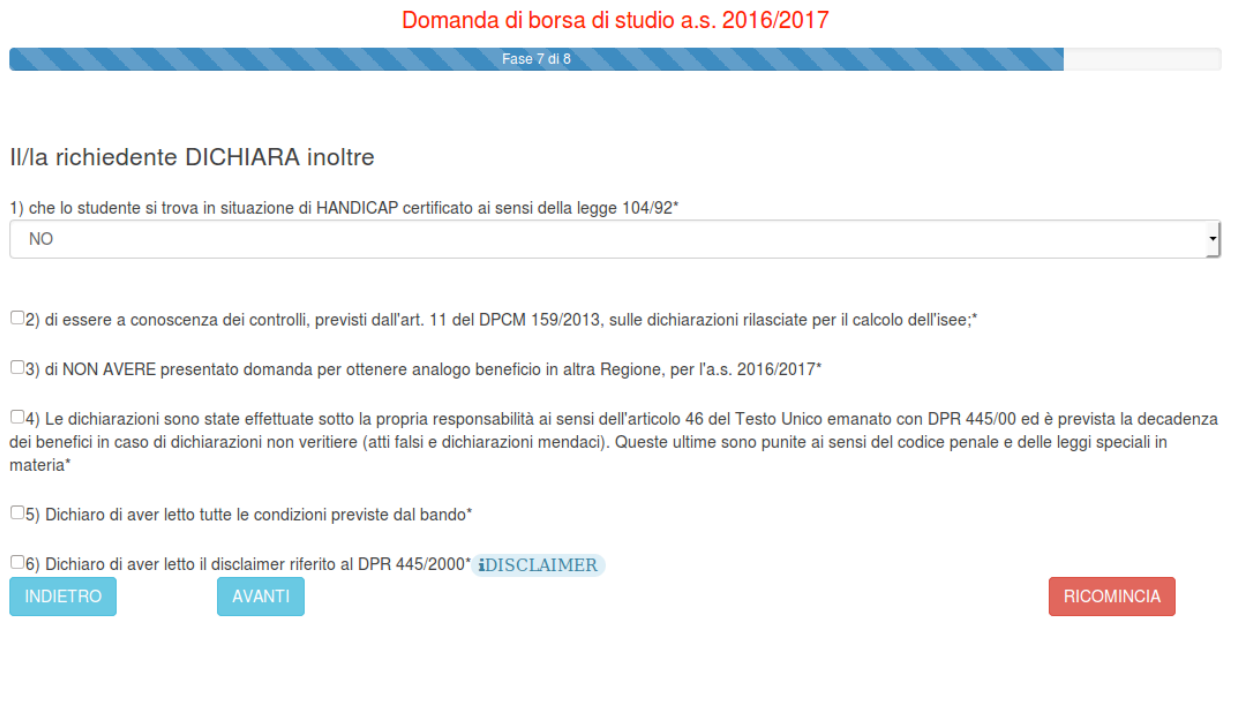

Cliccando su AVANTI, il sistema invia un PIN al cellulare del richiedente, che dovrà essere specificato nell'apposita casella (nota: l'applicativo invia 1 PIN per ogni sessione).

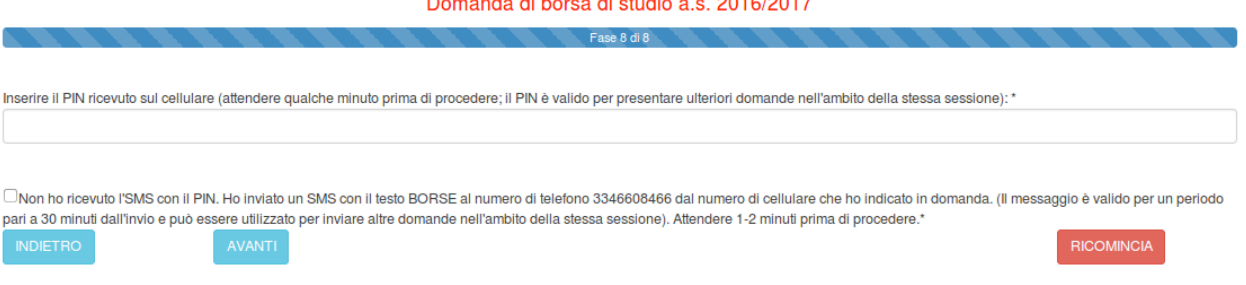

In caso di problemi nella ricezione dell'SMS, si può inviare un messaggio SMS con il testo "BORSE" dal numero di cellulare indicato in domanda al numero 334/6608466. Spuntando la casella "Non ho ricevuto l'SMS con il PIN", dopo pochi minuti, si potrà proseguire cliccando su AVANTI.

### Andando avanti il sistema mostrerà un riepilogo della domanda

#### Domanda di borsa di studio a.s. 2016/2017

RIEPILOGO DEI DATI INSERITI. PROSEGUI PER INOLTRARE IL MODULO o TORNA INDIETRO PER MODIFICARE I DATI.

#### **DOMANDA DI BORSA DI STUDIO A.S. 2016/2017**

#### A) DATI CONOSCITIVI RELATIVI AL RICHIEDENTE (Genitore / Studente Maggiorenne / Tutore)

1) Generalità e residenza anagrafica del richiedente

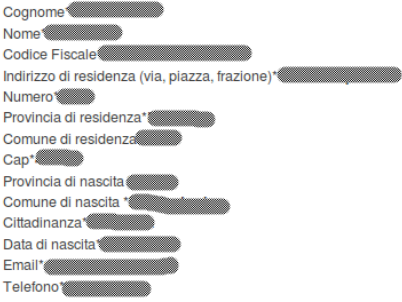

2) Generalità e residenza anagrafica dello studente

Se i dati sono corretti occorre cliccare sul pulsante che si trova in fondo alla schermata, denominato "INVIA ALLA PROVINCIA/CITTA' METROPOLITANA/SCUOLA-IEFP".

A questo punto la domanda sarà acquisita ed il sistema restituirà il numero di protocollo interno, come mostrato dalla figura seguente:

#### Domanda di borsa di studio a.s. 2016/2017

MODULO ACQUISITO CON SUCCESSO. DI SEGUITO SI RIPORTANO I DATI CHE HAI INDICATO. SE VUOI RIVEDERE IL MODULO VAI NELLA HOME E CLICCA SU VISUALIZZA LE **TUE DOMANDE** - ID N.0000000038 numero di protocollo interno

**DOMANDA DI BORSA DI STUDIO A.S. 2016/2017** 

A) DATI CONOSCITIVI RELATIVI AL RICHIEDENTE (Genitore / Studente Maggiorenne / Tutore)

1) Generalità e residenza anagrafica del richiedente

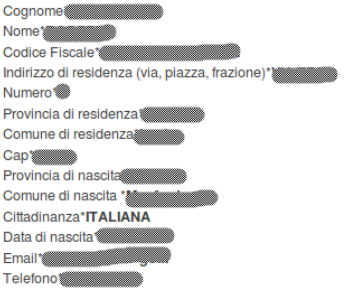

2) Generalità e residenza anagrafica dello studente

Cognome\*

## **1.2 ANNULLAMENTO DELLA DOMANDA**

Qualora si voglia ANNULLARE la domanda già completata è possibile farlo SOLO se l'istituto scelto nel modulo (Scuola / Ente di Formazione) e/o la Provincia non abbia già integrato la domanda compilando i dati di sua competenza e COMUNQUE la domanda è annullabile solo entro la scadenza del 31 marzo 2017.

L'annullo è possibile cliccando su HOME > "VISUALIZZA LE TUE DOMANDE":

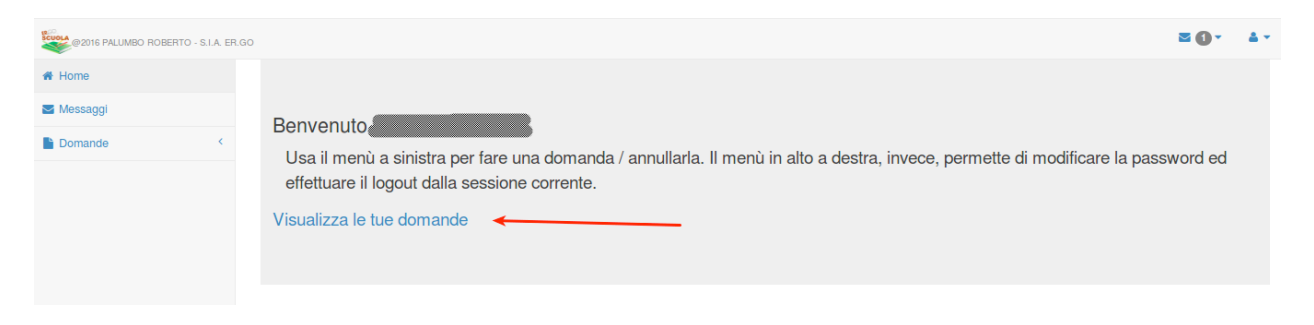

A questo punto, dopo aver cliccato sugli estremi della domanda da annullare (RIGA BLU), occorre *cliccare* su ANNULLA DOMANDA e confermare l'annullamento. 

Se si vuole ricompilare la domanda è necessario ripetere quanto indicato nel paragrafo precedente.

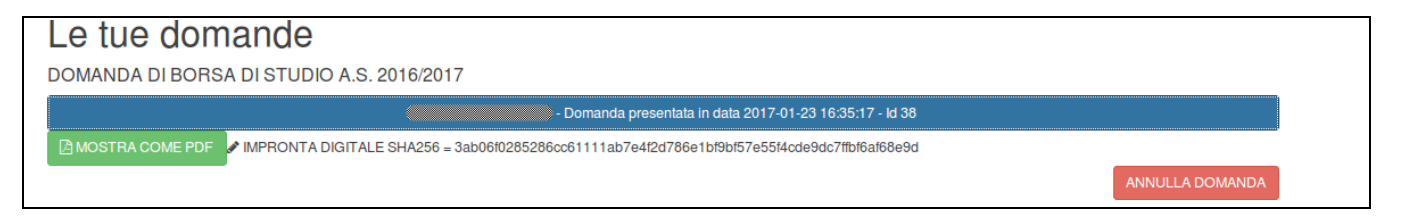

Nell'elenco delle domande, quelle valide sono indicate con sfondo BLU. Quelle annullate sono indicate con sfondo ROSSO.